## **COLLABORNATION ACCOUNT SETUP HANDOUT**

- 1. When you are setting up your account, please use the *link* below to register for your CollaborNation account. [CollaborNation Learning management System](https://www.kidshopealliance.org/Training-Institute/Training-Events.aspx)
- 2. Once you are on the website please clink on register as a new user.

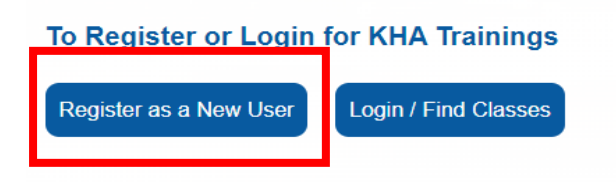

3. Now that you have clicked the button above your screen should look like the following:

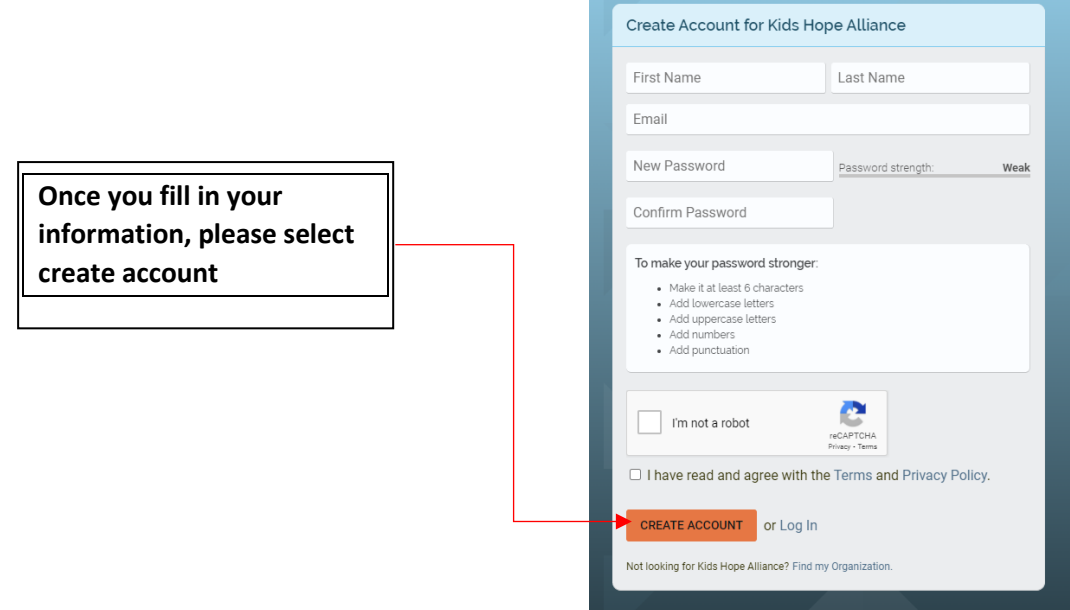

4. Now your screen should look like this. Please click on the JOIN FREE button.

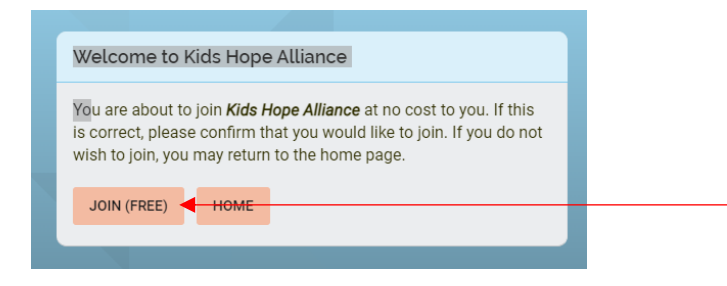

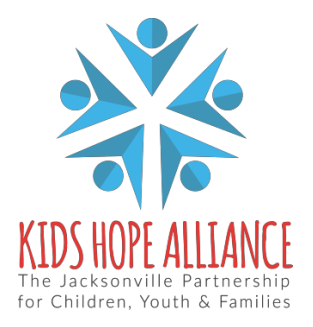

Services Activities Management Information System v1.0 01/06/2022

5. After you click on the Join free button you will be prompted to confirm you want to join KHA, please click on **YES, JOIN**

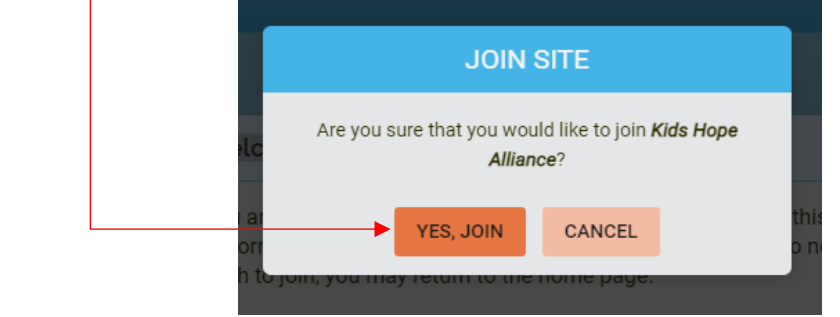

6. Now you will need to complete the *Registration Fields* with you information.

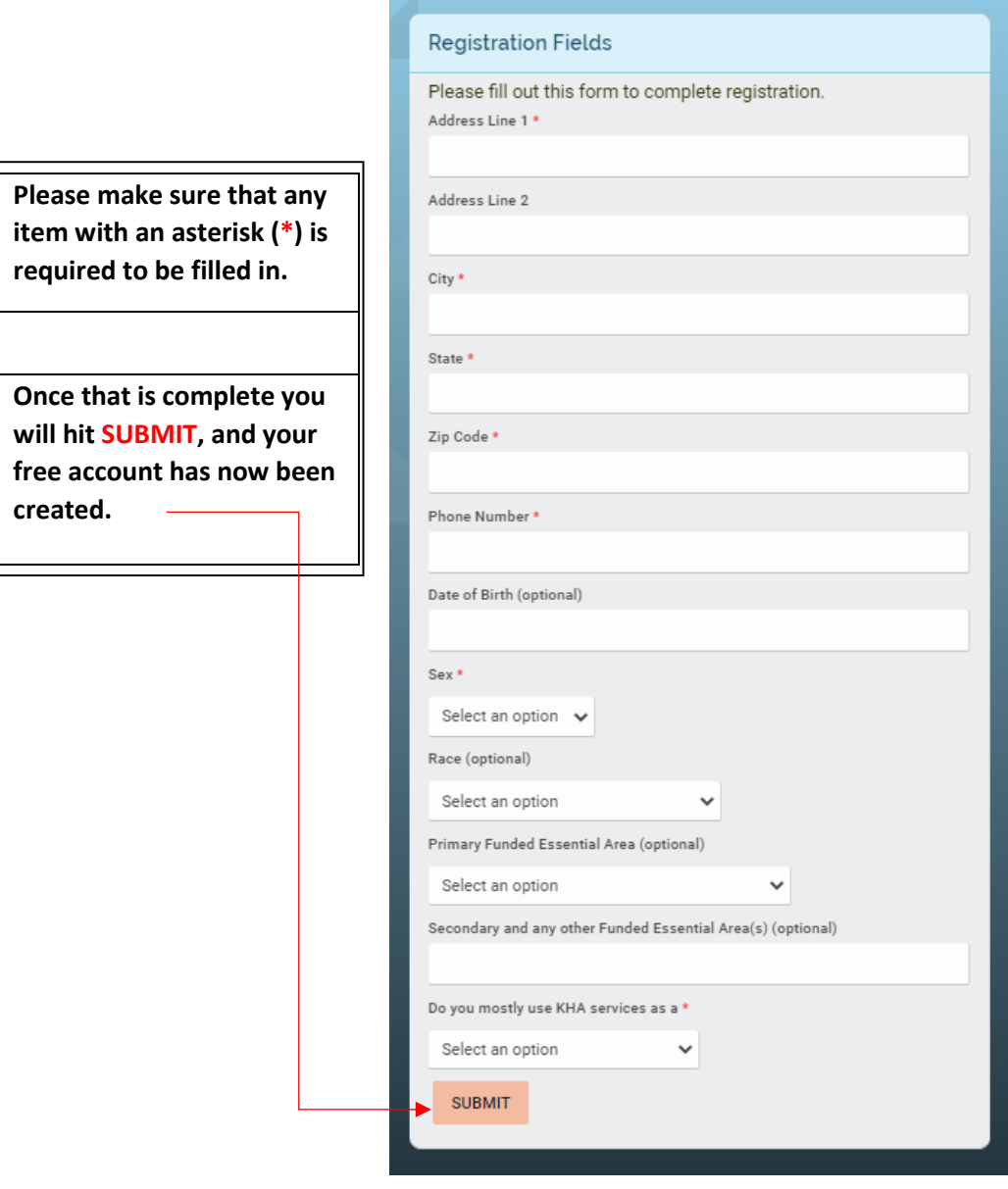

Services Activities Management Information System v1.0 01/06/2022

7. Now that your account has been set up your home page will look like the *image below*, and you can start adding your courses/trainings.

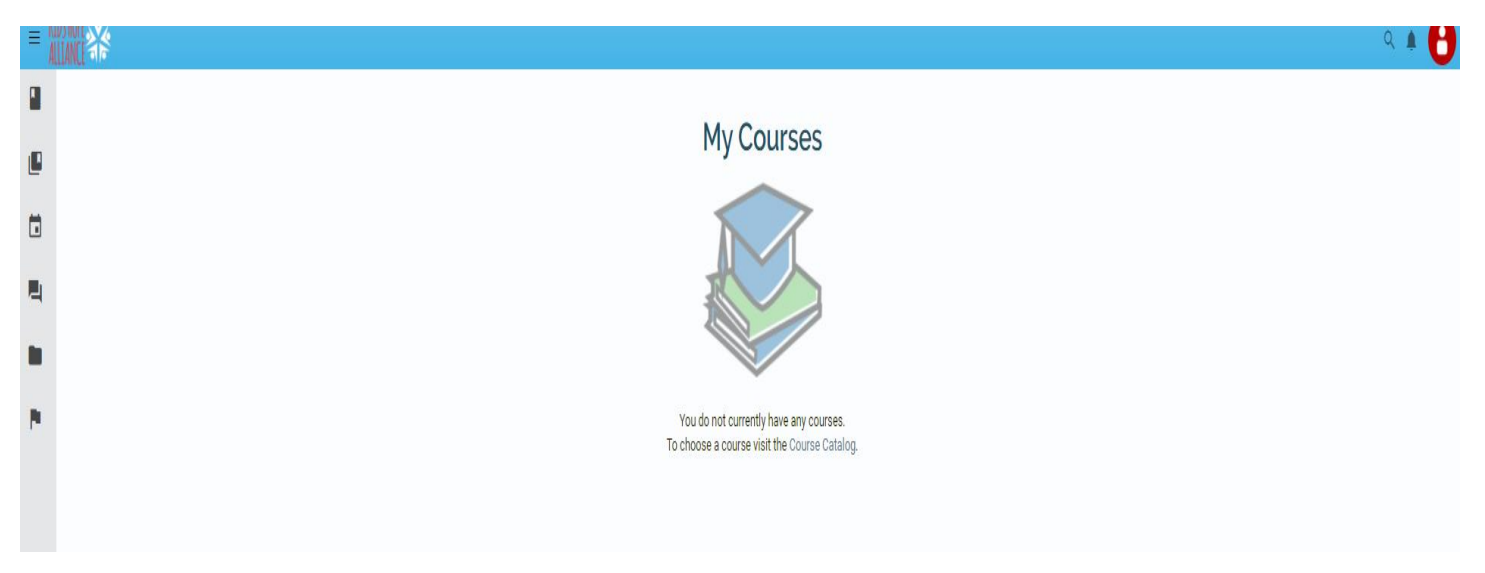

8. Congratulations, you are all set up now. If you need technical assistance, email us at [samis@coj.net](mailto:samis@coj.net)